# **Chapter 16 – CARE Level I Assessment (version 3)**

## **Table of Contents**

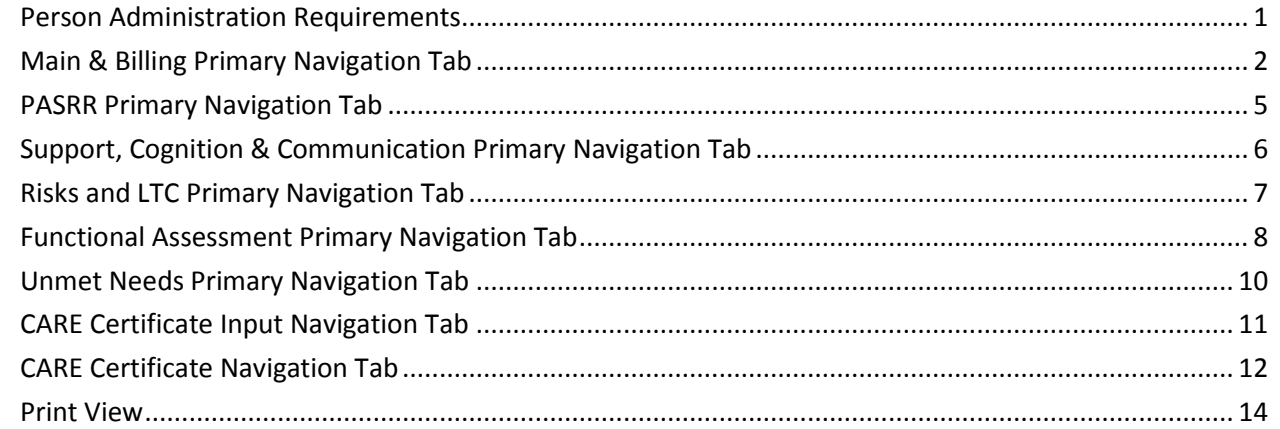

**Important** The required fields referenced in this chapter refer to system-required fields. These fields are required in order for the form to be saved in approved status.

The information that is required due to policy may be different from those that are system required.

# <span id="page-1-0"></span>**Person Administration Requirements**

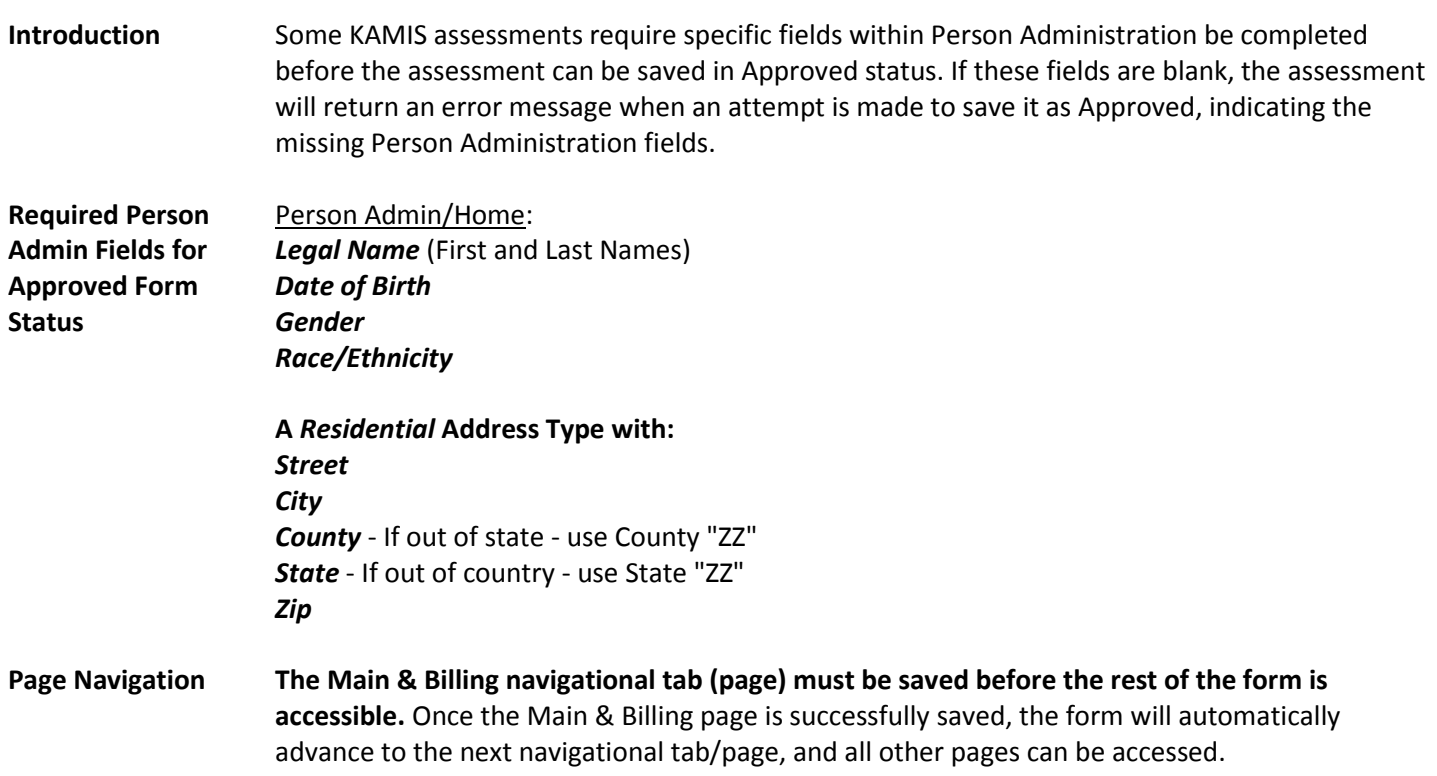

## <span id="page-2-0"></span>**Main & Billing Primary Navigation Tab**

**Recommendation** Add or update all Person Admin information that is required to save the form in Approved status before creating the CARE Level I Assessment form.

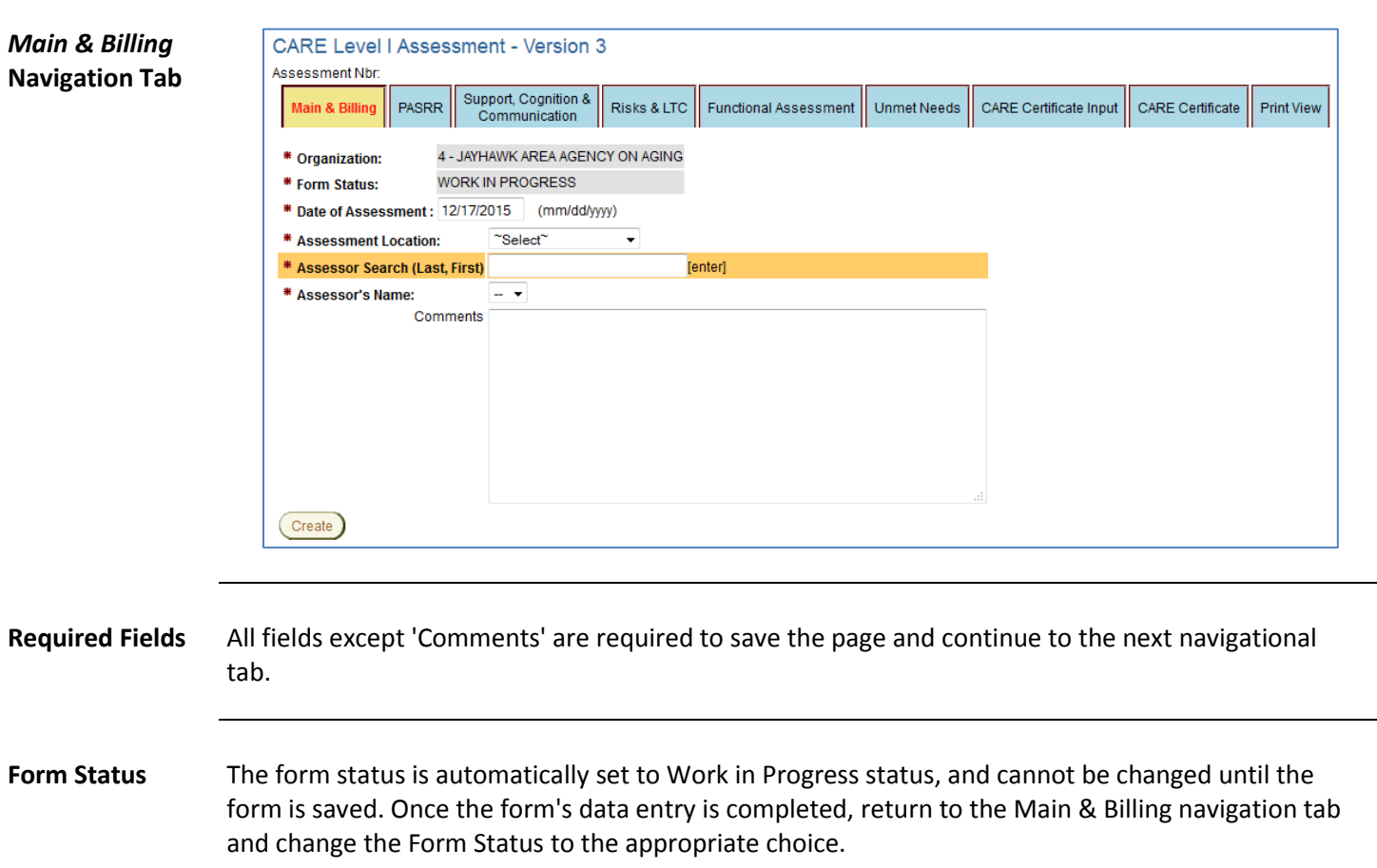

 *Continued on next page*

#### **Main & Billing Primary Navigation Tab, continued**

**Selecting the Assessor** The **Assessor** select list does not display any names until populated using the **Assessor Search (Last, First)** search field.

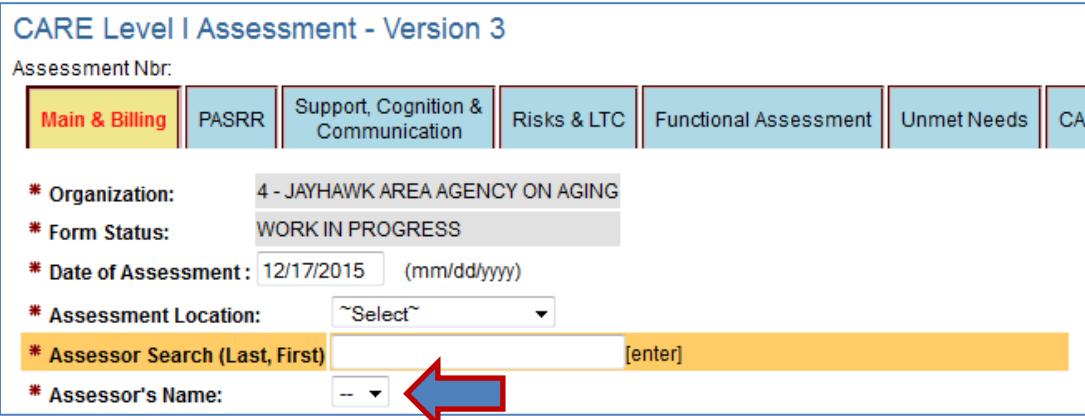

#### After entering the Assessor Search parameters:

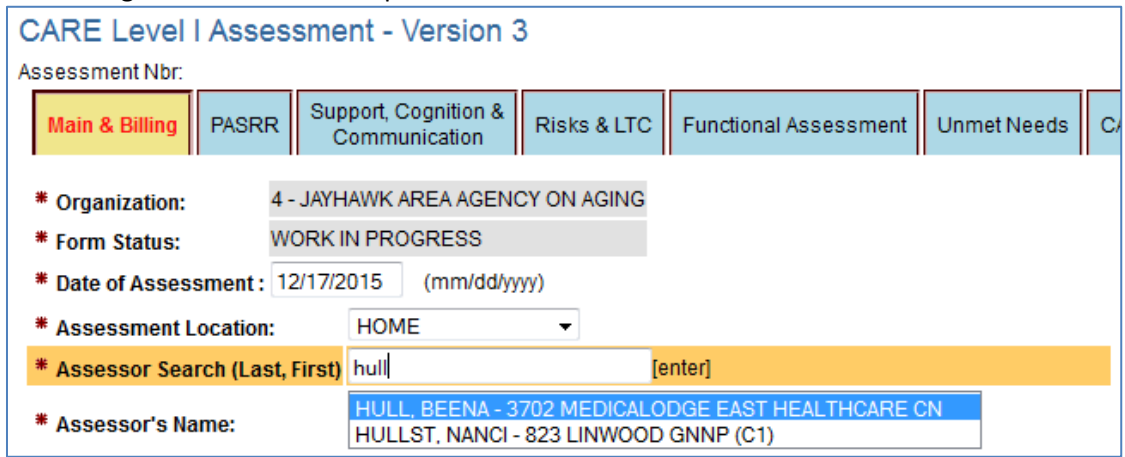

Follow the steps in the table below to populate the Assessor select list, and choose the desired Assessor.

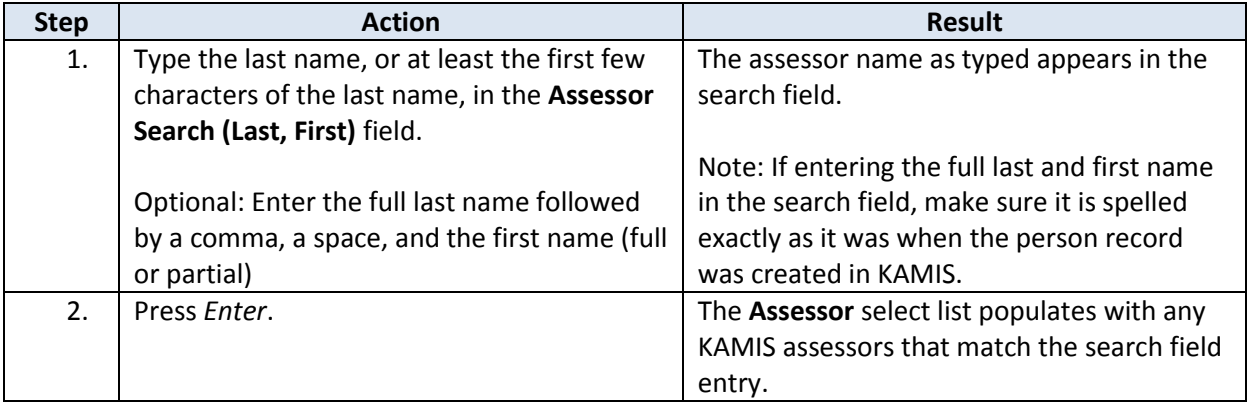

*Continued on next page*

### **Main & Billing Primary Navigation Tab, continued**

**Selecting the**  *continued*

#### **Assessor**

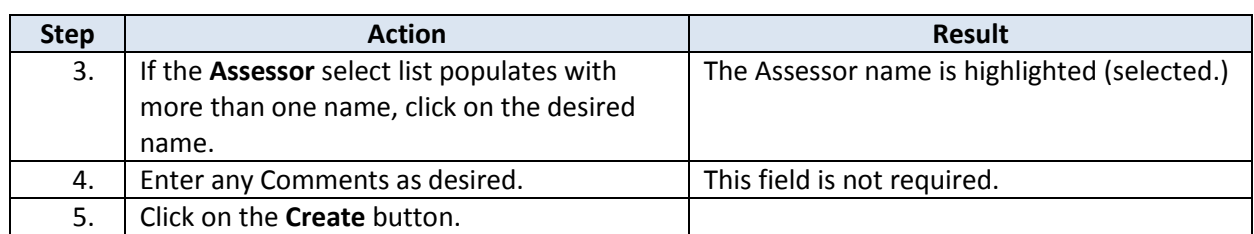

Once all fields are completed, click on the **Create** button to save the form. An assessment number is assigned, and the assessment automatically forwards to the next navigational tab (PASRR.)

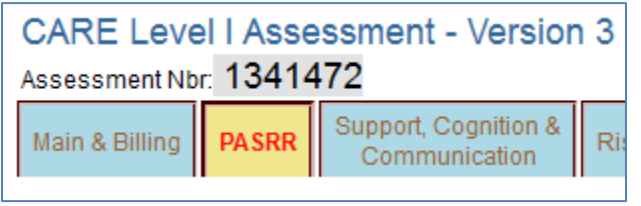

**Assessment Data Entry Status Indicator** Once the Assessment is saved as Work in Progress, a message will display indicating the "timely" status of the assessment data entry. These messages are color-coded.

**No Indicator**: Assessment is being data entered within 1 week of the assessment date.

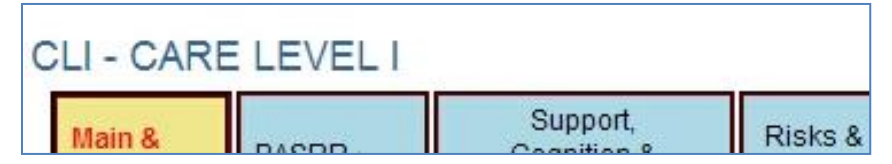

**Yellow**: Assessment is being data entered within 2 weeks of the assessment date.

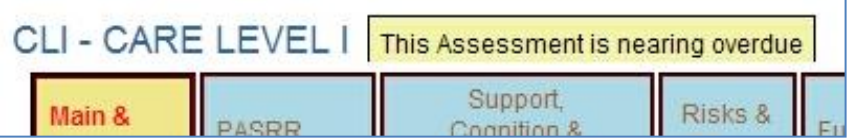

**Red**: Assessment is being data entered more than 2 weeks after the assessment date.

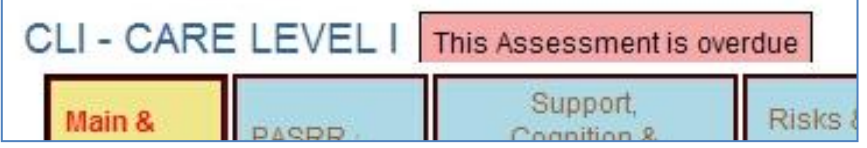

**Orange**: Assessment is being data entered more than 2 weeks after the assessment date but it was performed at the Hospital.

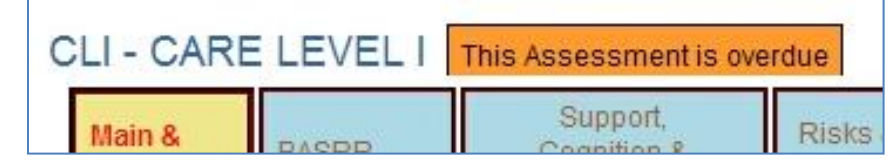

## <span id="page-5-0"></span>**PASRR Primary Navigation Tab**

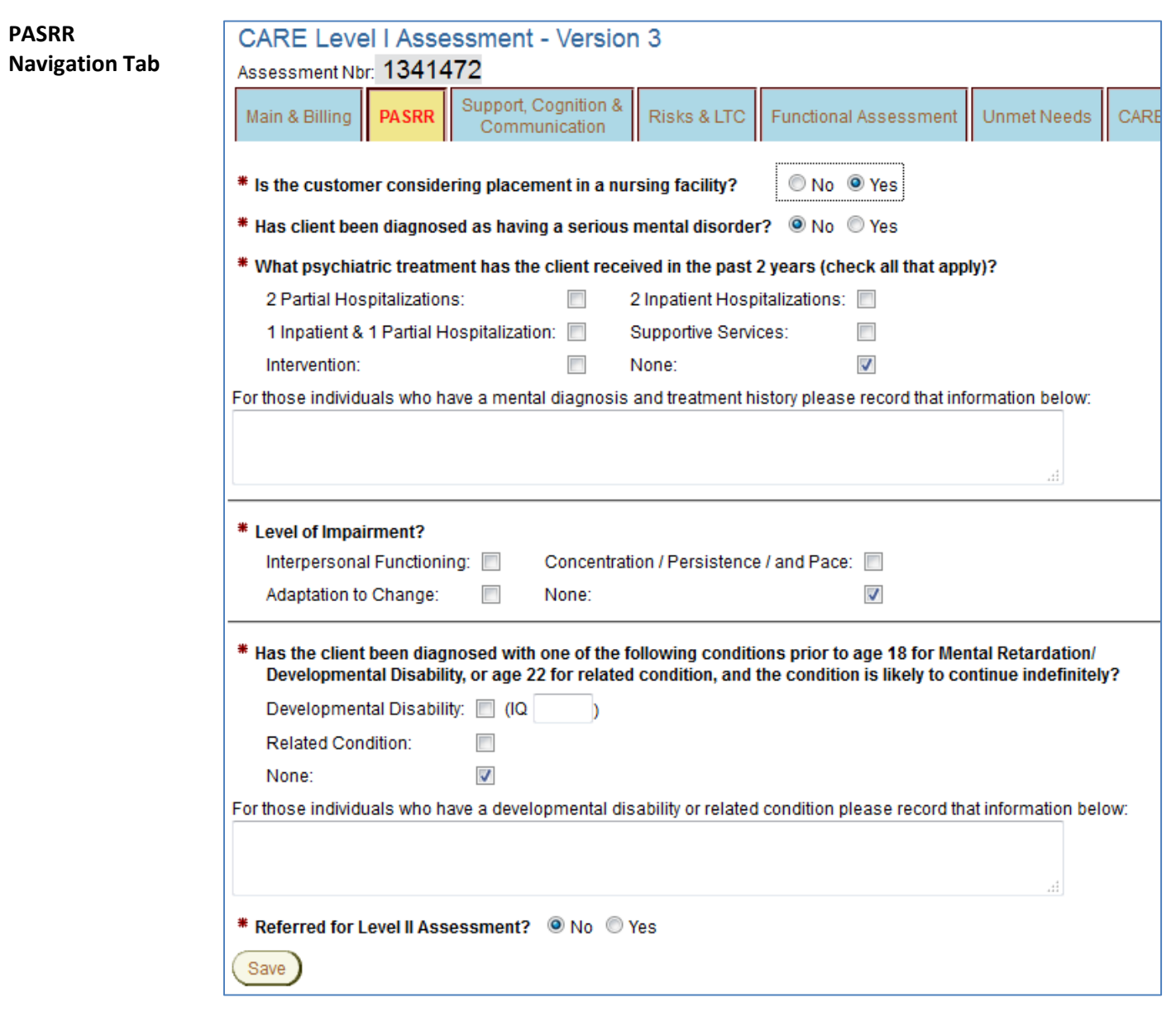

**Required Fields** All fields on this page marked with a red asterisk (**\***) are required. The text boxes are not required if the previous question's response was 'No' or 'None.'

## <span id="page-6-0"></span>**Support, Cognition & Communication Primary Navigation Tab**

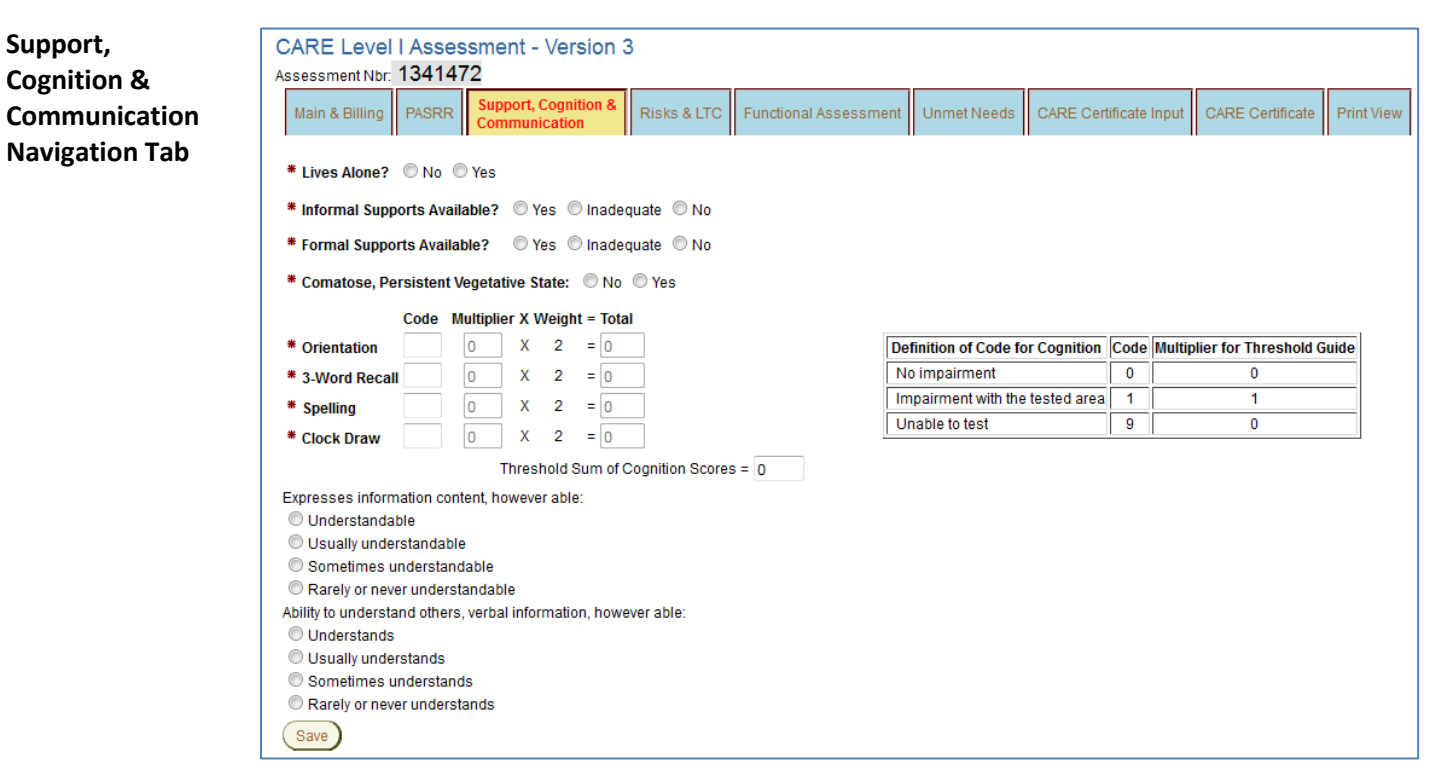

**Required Fields** All fields displayed on this page are required with the exception of the following:

*Expresses information content, however able: Ability to understand others, verbal information, however able:* 

# <span id="page-7-0"></span>**Risks and LTC Primary Navigation Tab**

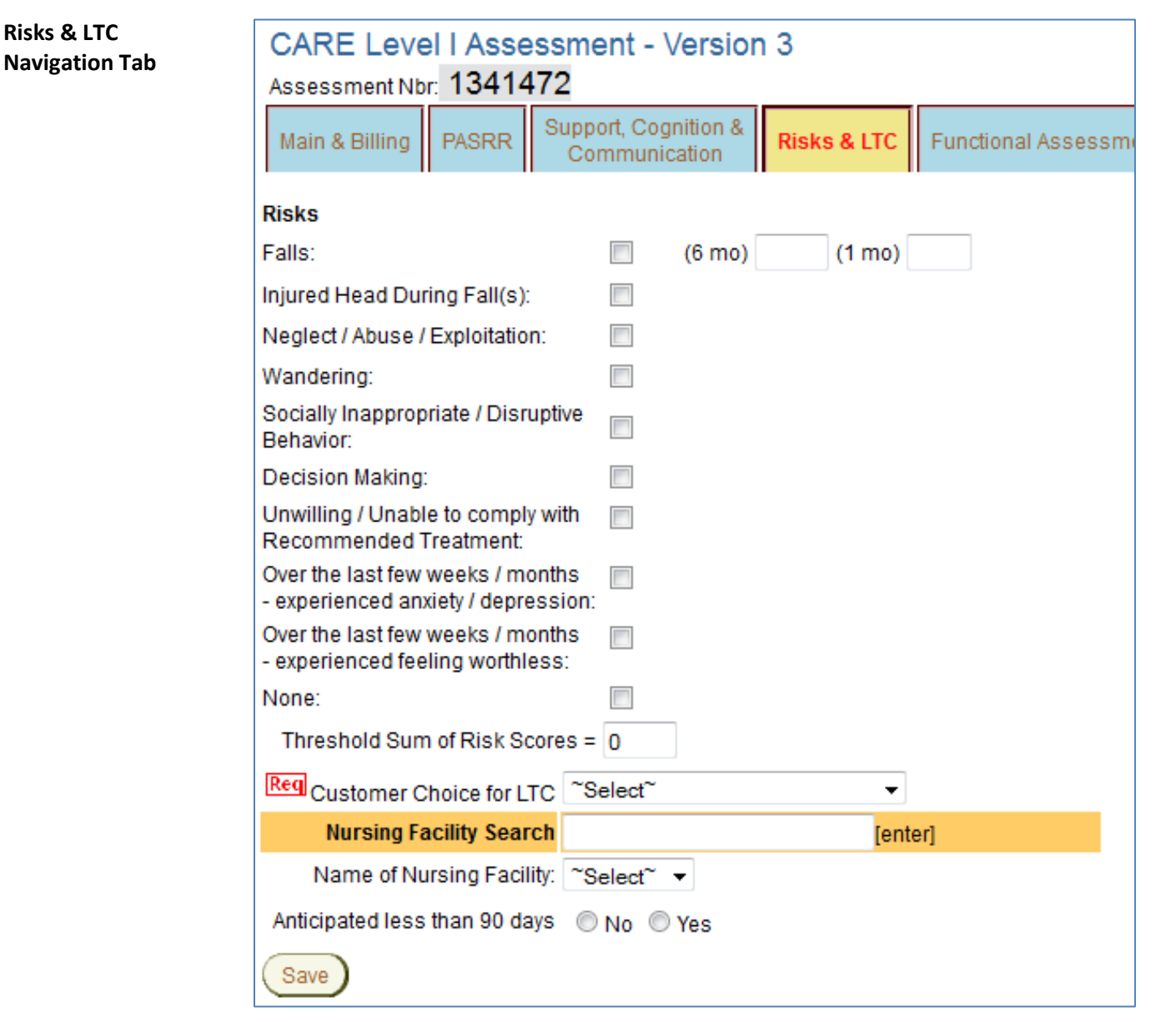

**Required Fields** *Risks* - Either None or at least one problem needs to be checked.

*Customer Choice in LTC*

## <span id="page-8-0"></span>**Functional Assessment Primary Navigation Tab**

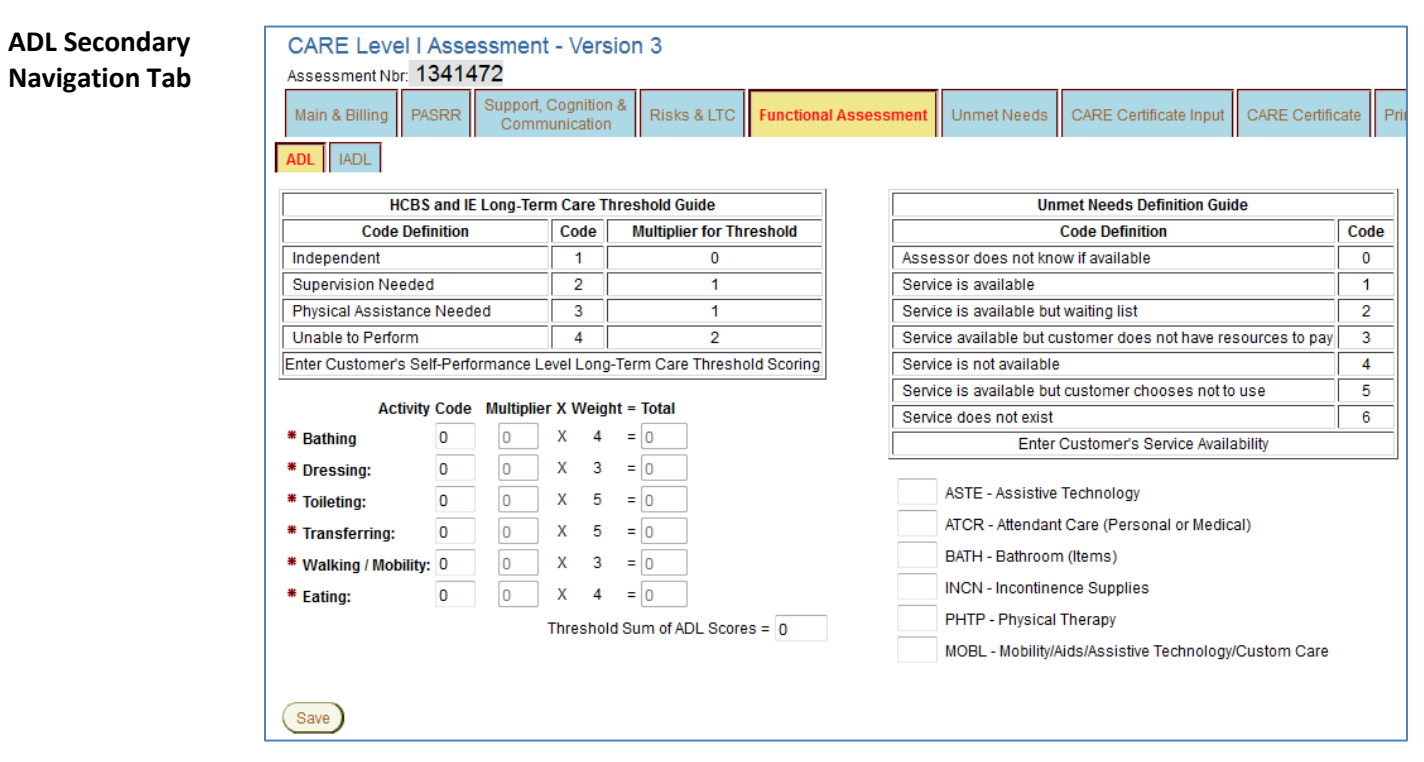

**Required Fields** All fields for the ADL scores are required.

The Unmet Needs that pertain to the ADLs are also listed on this tab. However, they are not required.

*Continued on next page*

# **Functional Assessment Primary Navigation Tab,** Continued

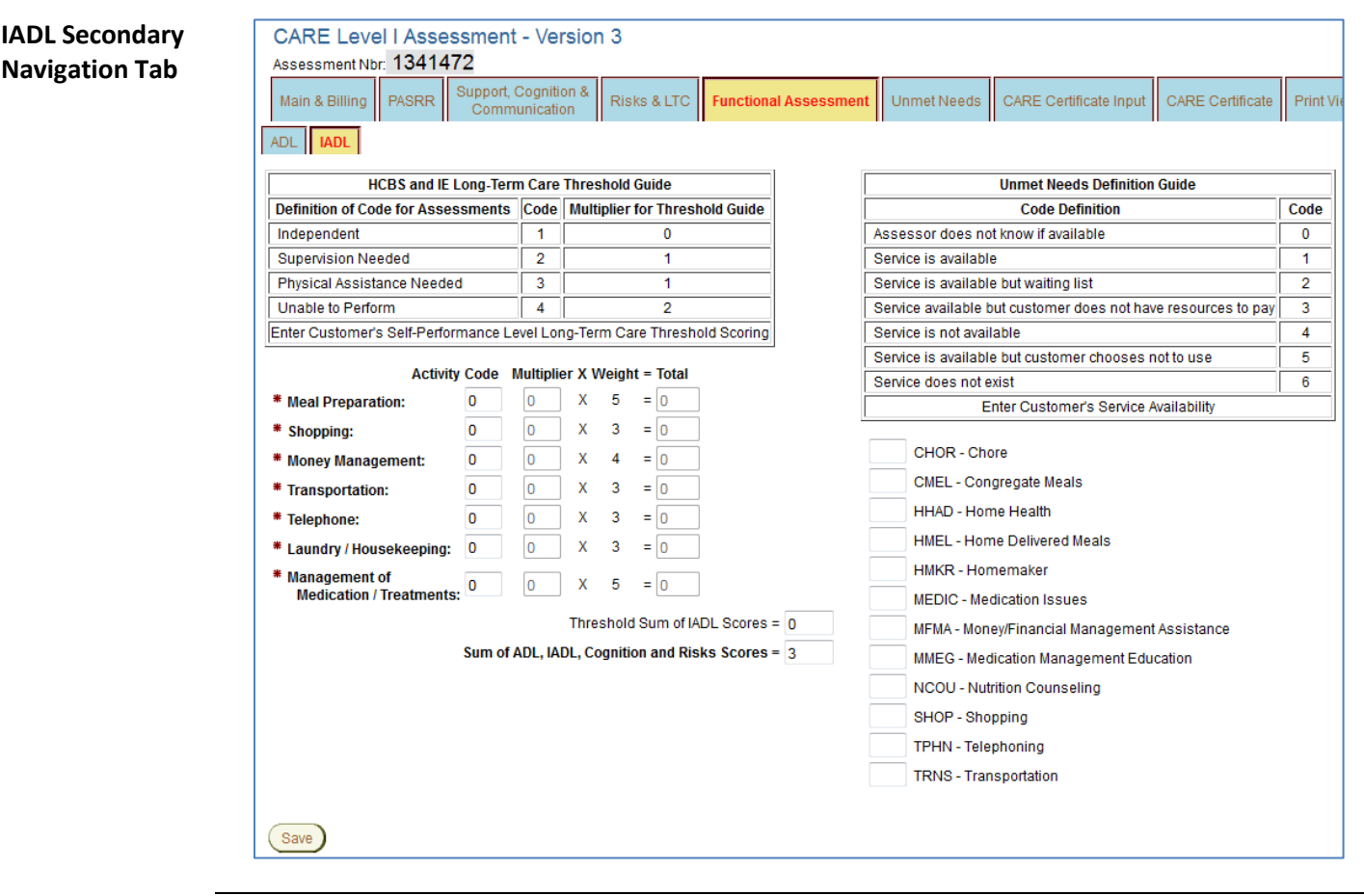

**Required Fields** All fields for the IADL scores are required.

The Unmet Needs that pertain to the IADLs are also listed on this tab. However, they are not required.

# <span id="page-10-0"></span>**Unmet Needs Primary Navigation Tab**

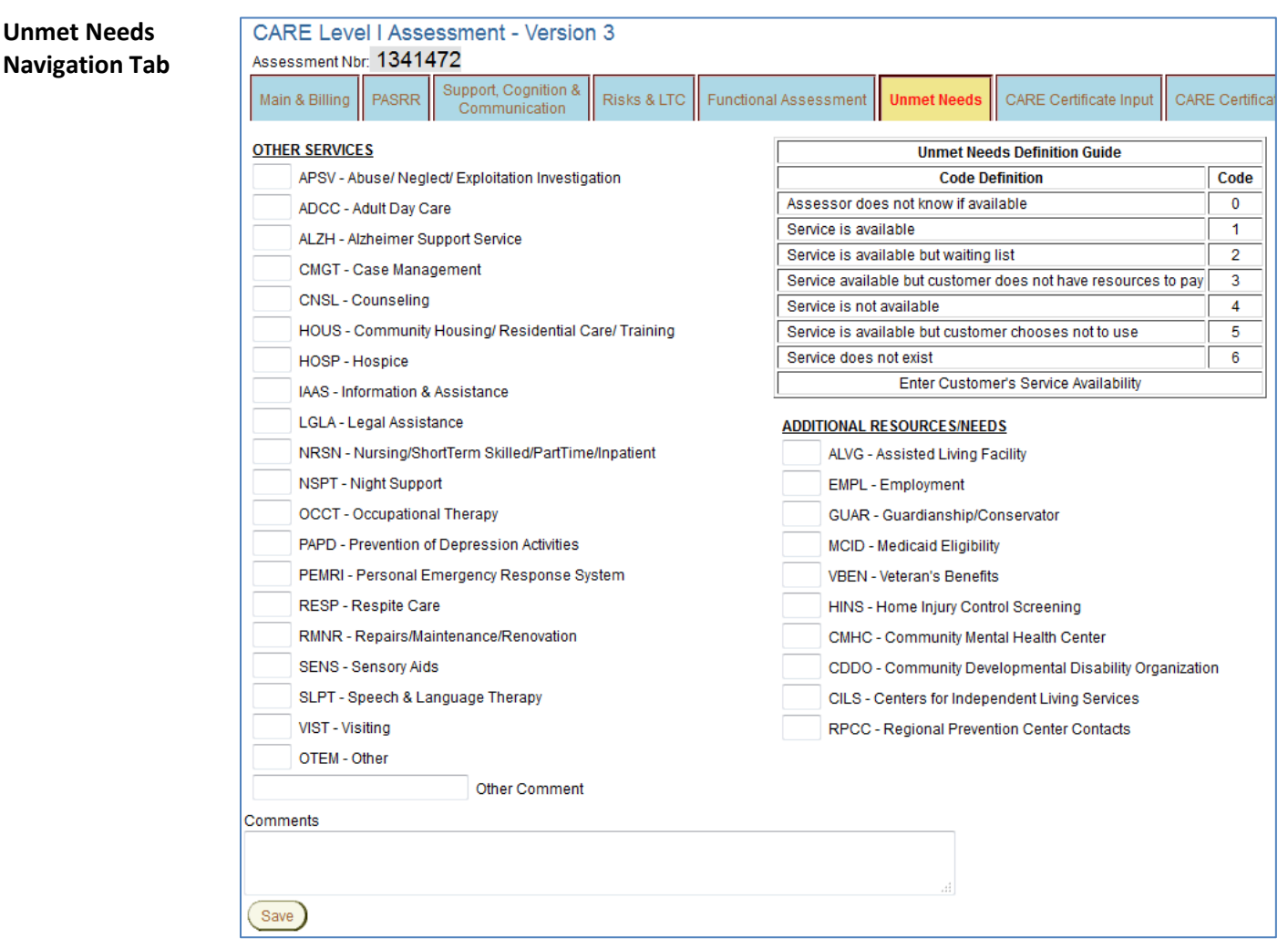

**Required Fields** No fields on this page are required.

# <span id="page-11-0"></span>**CARE Certificate Input Navigation Tab**

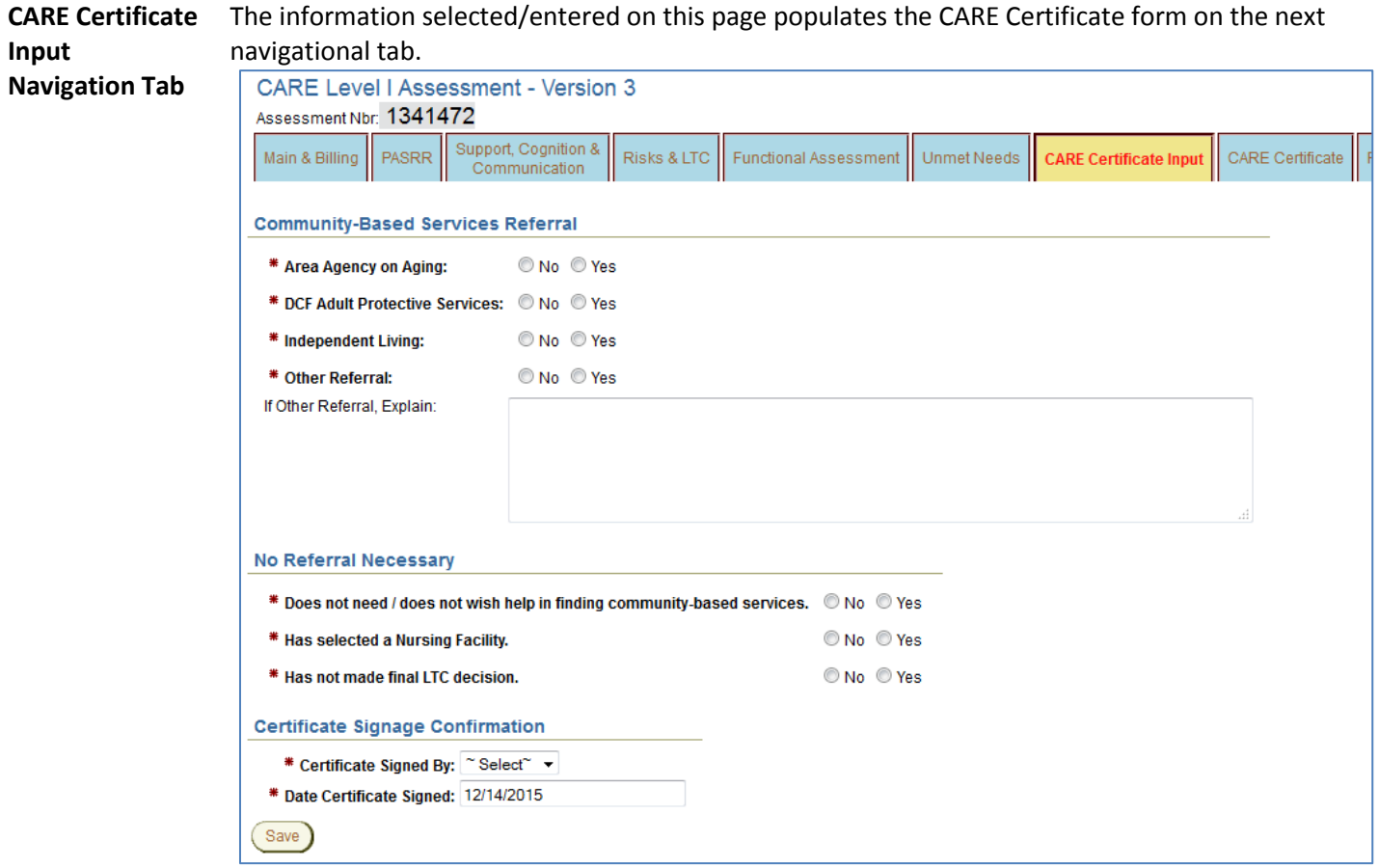

After saving the CARE Certificate Input page, the form redirects back to the Main & Billing page so the form can be approved.

**Required Fields** All fields on this page are required.

However, if *Other Referral* is 'No' then the explanation text box is not required.

<span id="page-12-0"></span>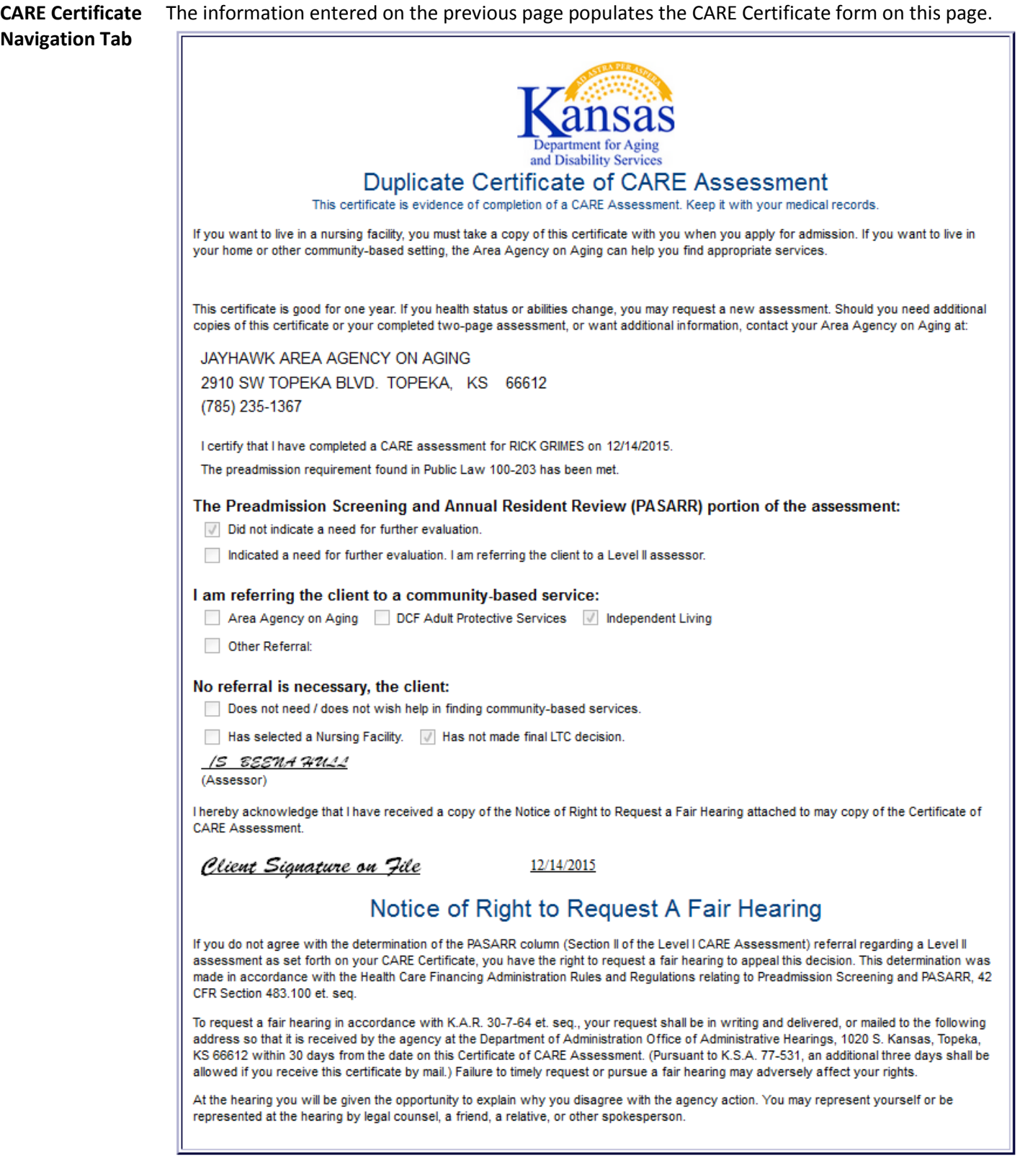

#### **CARE Certificate Navigation Tab, continued**

**Printing the**  Follow the instructions provided in the top-left corner of the CARE Certificate page to print the **CARE Certificate** certificate. Set browser options for Print/Page Setup<br>Orientation: PORTRAIT Print: shrink to fit Set all margins: .5 Set all header and footer notations to 'Empty' Print | Return to Assessment Duplicate Certificate of CARE Assessment This certificate is evidence of completion of a CARE Assessment. Keep it with your medical records If you want to live in a nursing facility, you must take a copy of this certificate with you when you apply for admission. If you want to live in your home or other community-based setting, the Area Agency on Aging can help you find appropriate services. This certificate is good for one year. If you health status or abilities change, you may request a new assessment. Should you need additional copies of this certificate or your completed two-page assessment, or want additional information, contact your Area Agency on Aging at: **IAVHAWK AREA AGENCY ON AGING** Set browser options for Print/Page Setup: Orientation: PORTRAIT Print: shrink to fit Set all margins: .5 Set all header and footer notations to 'Empty' Print Return to Assessment

> To return to the CARE Assessment form, click on the 'Return to Assessment' button. The *Main & Billing* page displays.

**Hint** Once the CARE Assessment form has been completed, the Main & Billing page displays the *LOC Scores and Level II Referral Indicator* region, which provides a summary of the scores calculated in the assessment, along with the referral for level II assessment response.

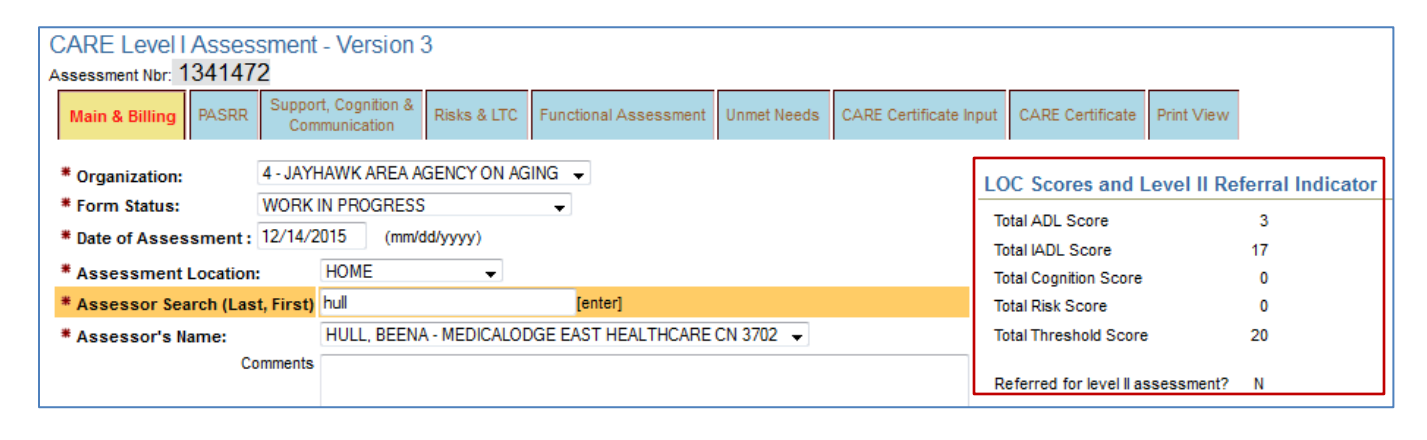

#### <span id="page-14-0"></span>**Print View**

**Purpose** The Print View navigational tab provides a printable view of the CARE Level I Assessment form. Print View loads in a separate window.

> A print icon is located at the top of the page. Click on the icon to launch the browser print menu in the Print View window.

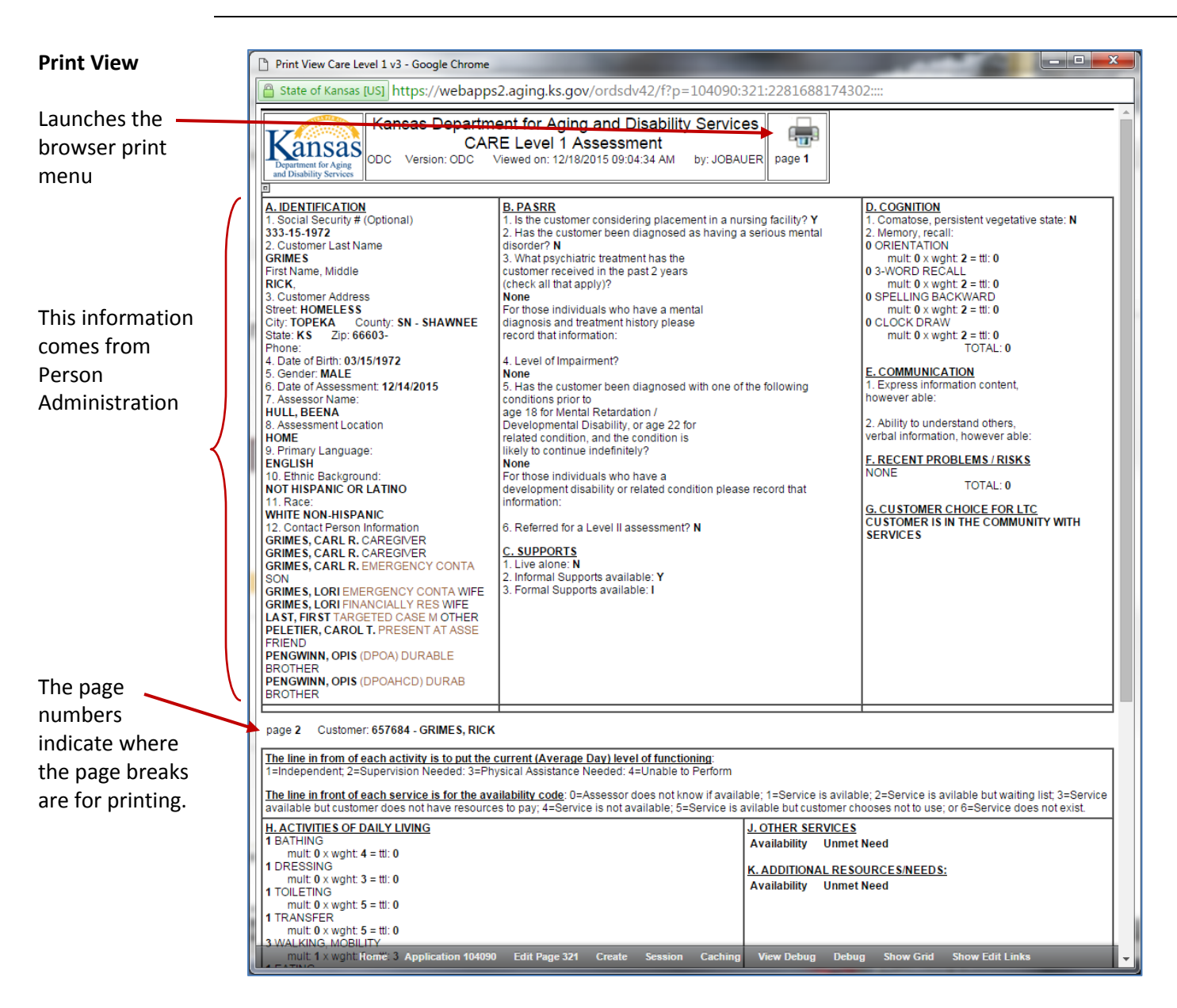

Close the Print View window by clicking on the  $\boxtimes$  in the right upper corner.